# **MANUAL**

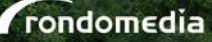

NDUSTR

#### **Epilepsy warning**

Some individuals may experience epileptic seizures or a loss of consciousness when viewing certain visual stimuli, for example flashing lights or patterns. These individuals are also at risk of experiencing seizures while watching television or playing videogames. Even those without any previous related health issues or signs of epilepsy can be affected by this.

The following symptoms are characteristic of photosensitive (epileptic) seizures: blurred vision, eye or facial twitching, trembling arms or legs, a loss of orientation, confusion or momentary disorientation.

During a photosensitive seizure, a loss of consciousness or convulsions may cause serious accidents, as these symptoms are often accompanied by falling. If you notice any of the above symptoms, stop playing immediately. It is highly recommended that parents observe their children while playing videogames, as children and adolescents are often more sensitive to photosensitive seizures than adults.

If any related symptoms occur, **STOP PLAYING IMMEDIATELY AND SEEK MEDI-CAL ADVICE.** Parents and supervisors should keep children within sight and ask them if they have ever experienced one or more of the above symptoms. Children and adolescents have a higher risk of experiencing symptoms of these kinds than adults when playing videogames.

## **Table of Contents**

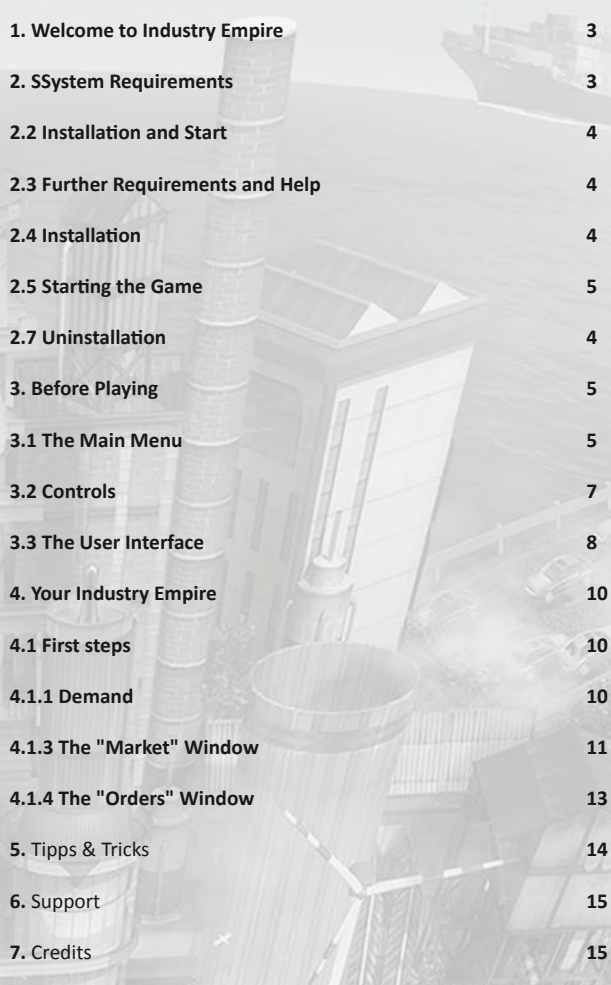

CONTRA

#### **1. Welcome to Industry Empire**

Welcome to the **Industry Empire** user manual.

Make your dreams of becoming the owner of a vast industrial empire come true in this game. Set up production cycles with **46 different buildings** and earn a fortune by selling over **150 different goods**. Nearby cities benefit from your entrepreneurial work and grow together with your empire.

Purchase **status symbols** and view them on the game map. Collect **skill points**, specialize your industries and expand your range of products. Supply your customers with your fleet of **26 different vehicles**. Build your own empire and become the greatest **planner** of all time!

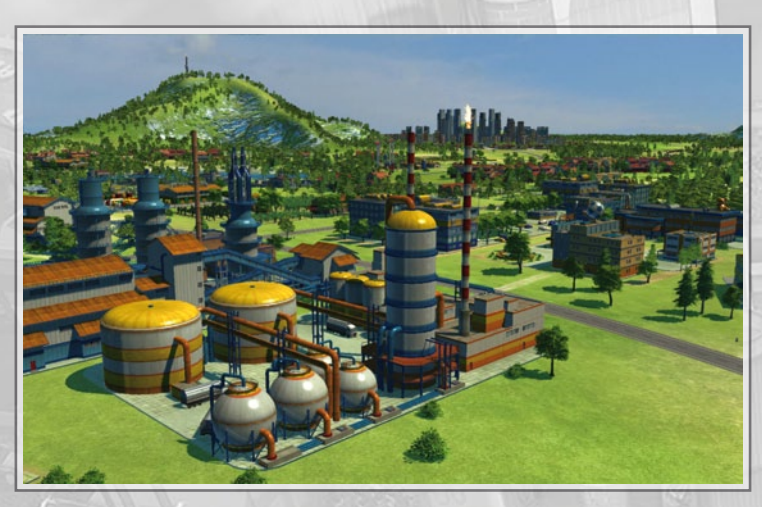

#### **2. System Requirements and Installation**

### **2.1 System Requirements**

Microsoft Windows XP, Windows Vista or Windows 7/8 Athlon® / Pentium® or comparable 2 GHz dual-core processor DirectX 9.0c-compatible graphics card with Shader 3.0 support (min. 256 MB RAM) 2 GB RAM 2 GB free hard disk space Sound card CD-ROM or DVD drive

#### **2.2 Installation and Start**

*NOTICE: The product is subject to your acceptance of the terms and conditions of Steam subscriptions ("Steam Subscriber Agreement, SSA"). You must activate this product via the Internet by registering for a Steam account and accepting the SSA.*

#### **2.3 Further Requirements and Help**

The installation requires a one-time Internet connection for authentication, as well as the Steam client (included with delivery of the game).

#### **2.4 Installation**

Please ensure that your computer is connected to the Internet before you start the installation process for **Industry Empire**. Insert the **Industry Empire** game disc into your computer's disc drive. During the installation process, a one-time online check will be carried out to verify the disc, and an activation file will be downloaded which will request a product code. You will find the code on the back of this manual.

Insert the disc into your disc drive. After a few seconds, a window will appear on the screen. Follow the instructions to install the game and select the directory where you would like to install the game. If the program does not start automatically, double-click My Computer on your Windows desktop. Then double-click the disc drive icon followed by the installation file icon **<setup.exe>** in the next window.

#### **2.5 Starting the Game**

1) First click Start in the Windows taskbar, usually found at the bottom of the screen, and then Programs / or enter the name of the game in the search bar.

2) Use the mouse to select the program group **<Industry Empire>** and then click **<Start Industry Empire>**.

#### **2.6 Uninstallation**

Select **"Start/Control Panel/Programs/Programs and features"** and select the entry **<Industry Empire>.** Then click the **"Add/Remove"** button. The program, its files and game data will then all be uninstalled.

#### **3. Before Playing**

Industry Empire has various presets for the quality of the graphics. You can use these to adapt the game to your system to achieve as smooth a gaming experience as possible.

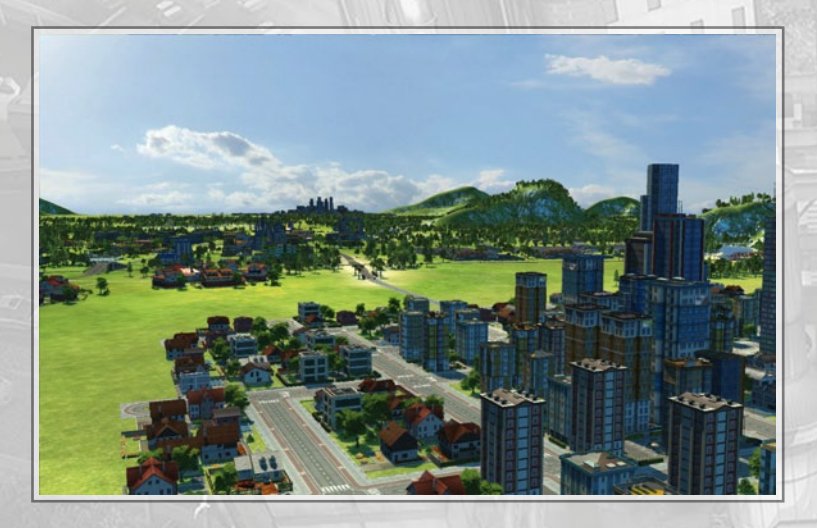

#### **3.1 The Main Menu**

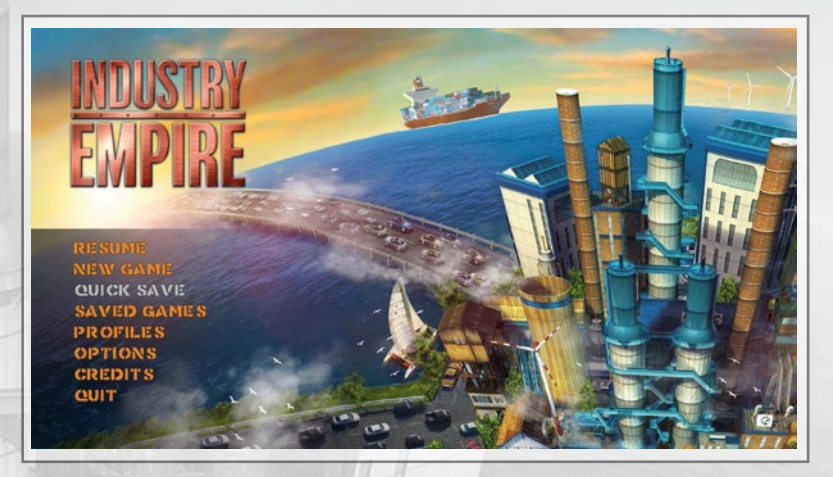

After starting the game, you will reach the main menu. From here, you can start a new game, continue an old game or adjust the options, among other things. The following menu points are available:

#### **<Continue>**

The game will continue the most recent save game and take you directly to the action.

#### **<New Game>**

Here you can start a new game of **Industry Empire**. You can find more information on this under point **4. Your Industry Empire**

#### **<Quick Save>**

If you open the main menu while playing, you can use this option to save your progress.

#### **<Saved games>**

Use this option to load specific save games.

#### **<Profiles>**

Here you can manage your personal profile, where your current game progress and player level are stored.

### **<Options>**

Under Options you'll find the various settings for **<Language>, Video Options>**  and **<Audio Options>.**

**<Credits>** The team behind Industry Empire.

**<Quit>**

Leave Industry Empire and return to the Desktop.

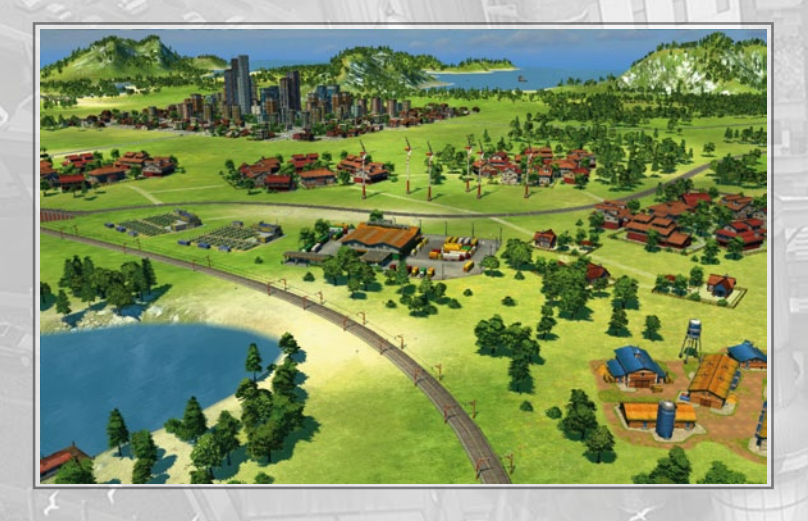

#### **3.2 Controls**

**Industry Empire** is played using the keyboard and mouse. In the following section, we would like to give you a brief overview of the control options:

#### **<Left mouse button>**

Use this button to navigate menus and select buildings in the game world. Left-clicking also increases the quantity selection (see Making Deliveries) by 1.

#### **<Right mouse button>**

By holding down the right mouse button, you can rotate the game world, thus adjusting the camera angle.

#### **<Middle mouse button>**

Holding down the middle mouse button changes the mouse pointer to a hand symbol. You can use this to change the field of view at any time.

#### **<W A S D>**

These buttons move the field of view up, down, left and right, according to their arrangement on the keyboard.

#### **<Esc key>**

You can close open menu windows in the game with the Esc key. If there are no windows open, then this button returns you to the main menu.

#### **<Space bar>**

Holding the space bar switches the game to a special camera mode, which allows you to view your Industry Empire from a different angle.

#### **<Tab key>**

The Tab key opens and closes user interface windows and notes the arrangement of the various UI elements.

#### **3.3 The User Interface**

The game's main screen contains various buttons, which allow you to use the various functions of **Industry Empire**. Here is an overview. The exact functions of the interface are explained to you in the interactive **<Tutorial>.**

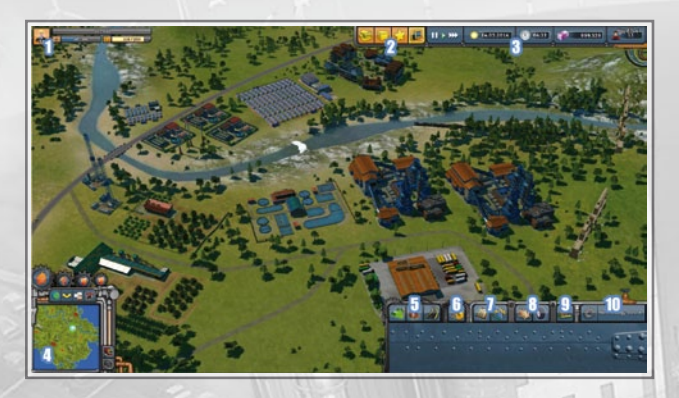

1) In this section, you will find your current player level on the left. The wide bar at the top shows your progress in the current level in green. The blue indicator shows the amount of water available and your water consumption. Similarly, the yellow indicator is for electricity.

- 2) Here are the buttons to open the **<Luxury Items>, <Bonus>, <Awards>** and **<Skill Tree>** menus.
- 3) This bar contains fast-motion controls, the weather forecast, the current date and the time. Furthermore, this also shows you your cash balance and the number of available workers.
- 4) Here you'll find the mini-map and various buttons whose functions are explained in the interactive **<Tutorial>.**
- 5) These are the buttons for purchasing plots of land and constructing buildings and streets.
- 6) This button opens the menu which you can use to investigate specific locations on the map for natural resources.
- 7) Here you'll find an overview of your accepted orders as well as the orders from the different cities in the game.
- 8) The button on the left lets you access a list of all the goods you have in storage. The button on the right provides information about your vehicle fleet and allows you to repair or sell your vehicles.
- 9) This opens the **<Bank>** window. This is where you take out loans when you are short on money and settle your debts.
- 10) Here you can see your research progress and can select new research objectives.

#### **4. Your Industry Empire**

When you are ready to build up your own **Industry Empire**, click **<New Game>.** You have three options for starting the game:

#### **<Tutorial>**

You will be familiarized with all of the game's features and functions in the interactive tutorial. It's advised to complete the tutorial if you are playing Industry Empire for the first time.

#### **<Freeplay>**

This is where you can build up your own Industry Empire. You have the choice of which of the three game worlds you want to play in: Green Valley, The Lonely Island or Higher Grounds. You can also set the difficulty level.

#### **<Scenarios>**

Take on various prebuilt scenarios where you have to meet tricky targets.

#### **4.1 First steps**

In Industry Empire, you build a mighty corporation and sell products to the local cities. You will be taught how to construct buildings and purchase vehicles in the interactive tutorial. We'll only be summarizing basic game mechanics here.

#### **4.1.1 Demand**

The cities and trading stations in the game have a steady demand for the products you produce. If you supply a sufficient amount of goods, cities can then develop, which in turn increases the demand for your goods. If you hover the mouse pointer over a city, a menu will appear in which you can see what goods are needed.

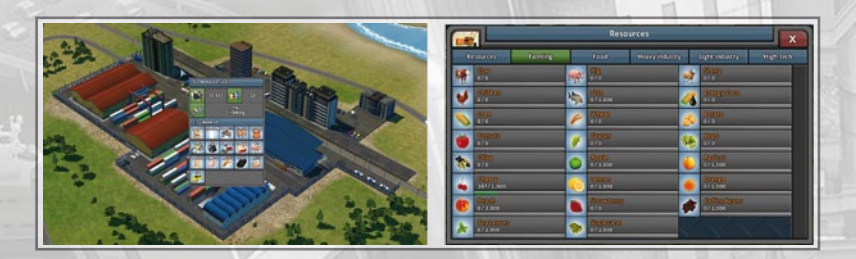

You can satisfy cities' demands by accepting and fulfilling orders on the **<Market>.** All orders expire after a certain period, therefore you should always keep track of what goods you have available or can produce at short notice. **<Resources>** shows you a list of all the goods you have in storage.

#### **4.1.3 The "Market" Window**

This list shows you the current demand for goods in the surrounding cities. The drop-down lists at the bottom allow you to filter according to specific resources and cities. The individual columns show you the following information (from left to right):

**<Products>; <City>; <Quantity>; <Price per Unit>; <Total>; <Deadline>; <Penalty>** 

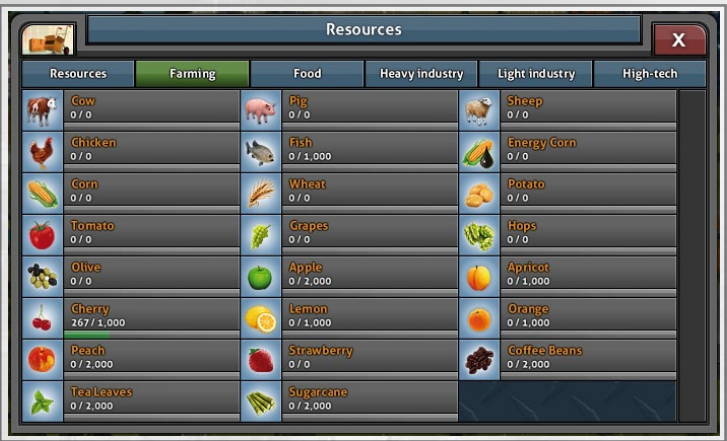

Click the green button on the right to accept an order. Now you need to ensure that the **<Goods>** reach the **<City>** before the **<Deadline>**, otherwise you'll face the estimated **<Penalty>**. Accepted orders are collected in the **<Orders>**  window and can be managed from there.

#### **4.1.4 The "Orders" Window**

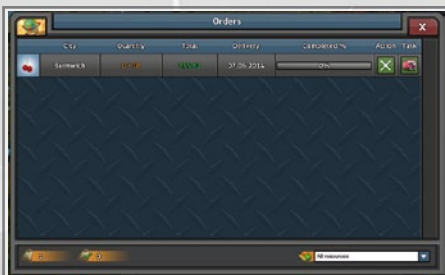

If you click the truck icon on the left, the **<Vehicle Task>** window will open. First, select the production facility in the field highlighted in green from which you want to send your delivery from. All the applicable buildings will be listed. If you hover over one of the options with the mouse pointer, the stock levels for that location will be shown. Next, choose the vehicle you want to use to send the goods in the field highlighted orange.

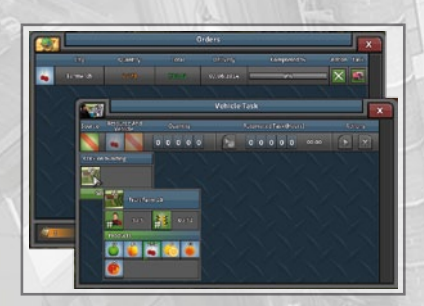

Set the counter under **<Quantity>** to the number of goods you wish to send with this vehicle task. However, you cannot set a higher value than the corresponding order's total amount. Please note that the delivery is also dependent on the maximum capacity of the respective truck. However, trucks will automatically run back and forth between the production facility and the destination until the entire amount has been transported.

You can also automate vehicle tasks in this menu. The counter on the right lets you set a number of hours after which an automatic redelivery of the quantity on the left is initiated. This is very useful for regularly supplying your own operations with raw materials in order to keep the production going.

#### **5. Tipps & Tricks**

- Don't rely on a product for too long that's selling well at the moment. The market is dynamic and if the demand is fully met, it decreases sharply.
- Don't be afraid of taking out loans. They can help you with liquidity problems.
	- Pay attention to the scenery! There's a good chance of finding more raw material close to mountains and water plants work better near water.
		- Visit **www.simuwelt.de** to find out about lots of other simulation games.

#### **6. Support**

Before contacting our support team, we ask you to first check the drivers on your PC and, if available, to update them. A lot of graphics and sound problems can be resolved by updating the drivers.

If you have any questions about the product that have not been explained here, you can contact the rondomedia support team in the following ways:

#### **Phone: + 49 – 1805 – 766 361**

*(€0.14/minute from a German landline, max. €0.42/minute from a German mobile network)*

#### E-mail support: **service@rondomedia.de**

You can find our current hotline times on our website **www.rondomedia.de**

T**eam – rondomedia**

**Geschäftsführung** Kristina Klooss

**Head of Product Management** Reinhard Vree

**Head of Marketing / Sales** Julia Pfiffer

**Product Management** Julian Broich Christian Winkler Reinhard Vree

**Product Manager**

**Game Design Consultant** Andreas Suika Andreas Geiermann

**PR & Marketing** Buschbaum Media Daniella Mangold Felix Buschbaum Carsten Höh

**Online & Social Media** Patrick De Vilder Christian Irmen

#### **Credits**

**Sales** Julia Pfiffer Franziska Planz Yvonne Rießer Andreas Neiken

**Finance and Accounting** Daniela Eicker Monika von Hall Koppel

**Testing** Victor Posé Oliver Höpner **Amin Suliman** Andreas Geiermann Florian Mann

**Manual Texts** Andreas Geiermann Pierre Friedrichsmeier

**Packaging & Design** Ralf Marczinczik

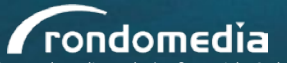

© 2014 rondomedia Marketing & Vertriebs GmbH. All rights reserved.

actalogic

© 2014 Actalogic

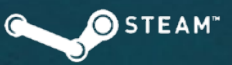

©2014 Valve Corporation. Steam and the Steam logo are trademarks and/or registered trademarks of the Valve Corporation in the USA and/or other countries.

#### **Team – ActaLogic**

**Project lead:** Simon Sukljan

**Game Design:** Simon Sukljan

**Programming:** David Pangerl Urban Džindžinovič Primož Vovk Simon Sukljan Dejan Jusufović

**3D:** Matic Kragelj Tomaž Žagar Zoran Petro

**Textures:** Darko Hanžič Matic Kragelj Tomaž Žagar Zoran Petrović

**Art:** Mark Arandjus Matej Peklar

**SOUND AND MUSIC:** Mark Braga